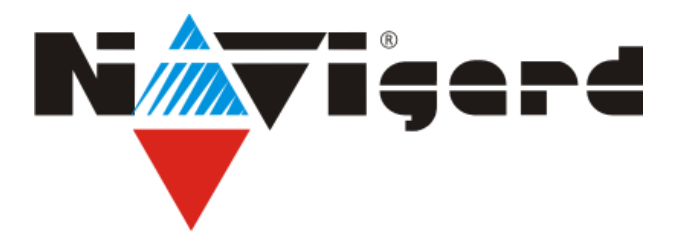

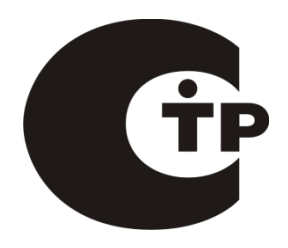

Система охранно-пожарной сигнализации «NAVIgard» Серия «NV 29X»

Плата приемо-контрольная охранно-пожарная

## **NV 292**

## Специализированный GSM-GPRS передатчик

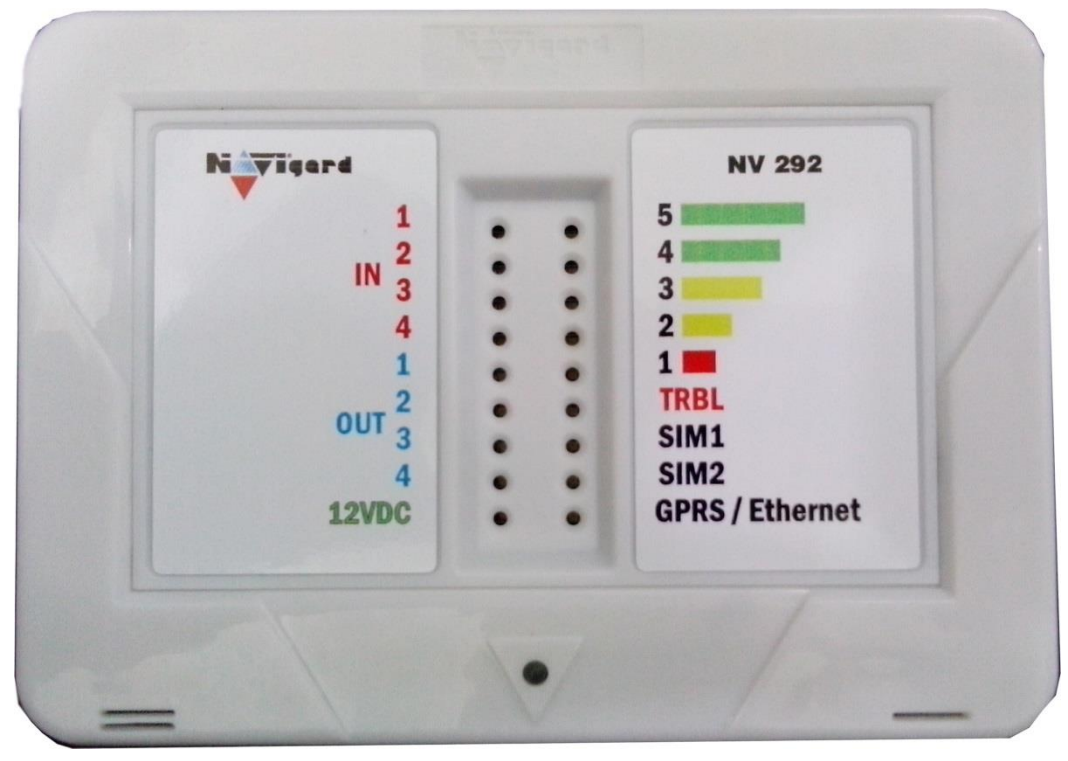

Версия 11.x Быстрый старт

Калининград 2015

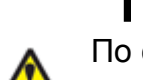

## **1. Подключение**

По соображениям безопасности, установка модуля должна выполняться квалифицированным персоналом. Все подключения внешних устройств, а также монтаж, производите при отключенном напряжении питания передатчика! Не допускается эксплуатация передатчика в условиях вибрации. Передатчик устанавливается только внутри помещений!

#### **1.1 Установка SIM-карты в держатель.**

1. Вставьте сим карты в слот для сим карт. Нижняя сим карта SIM1, верхняя SIM2. Убедитесь, что в Вашей SIM карте отключен запрос PIN кода, либо установлен PIN код **5555**. Удалите все SMS сообщения из памяти SIM карты. Убедитесь в том, что на Вашей SIM-карте активированы услуги передачи данных (CSD), SMS-сервис, GPRS и голосовая связь, в зависимости от необходимых отчетов.

#### **1.2. Выбор места для установки**

Выберите место для установки комплекта. Перед монтажом убедитесь, что в данном месте хороший уровень GSM-сигнала. Для этого включите GSM-передатчик с установленной SIMкартой и дождитесь, пока передатчик зарегистрируется в GSM-сети. Посмотреть уровень сети можно установив перемычку JP2 (см.п.4)

При низком уровне сигнала рекомендуется изменить местоположение GSM-передатчика. При необходимости используйте выносную антенну. Если комплект устанавливается в помещении, где происходит множественное переотражение сигнала, зачастую бывает достаточно перенести антенну на несколько метров в сторону.

#### **1.3 Подключение питания**

Подсоедините провода от источника постоянного тока 12 В к клеммам "+12V" и "COM. Убедитесь, что суммарное энергопотребление передатчика и подключенных к нему устройств не превышает максимальной выходной мощности блока питания.

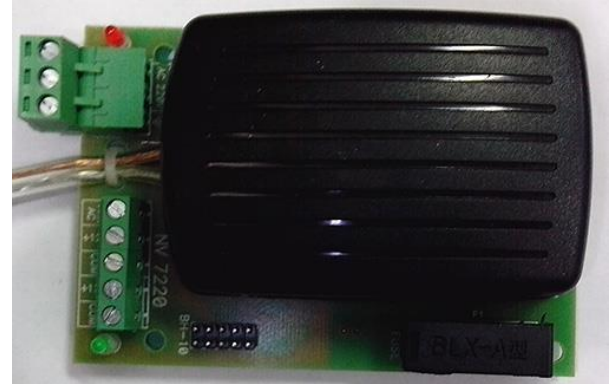

**NV 7220** Импульсный источник **NV 7224** Модуль контроля и бесперебойного питания **деятельски** защиты АКБ

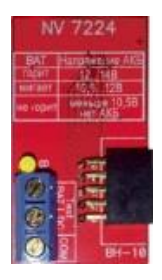

#### **Специализированный GSM-GPRS передатчик**

#### **1.4. Подключение входов**

GSM-GPRS передатчик NV 292 (далее NV 292) имеет 4 программируемых входа IN1-IN4. Все входы круглосуточные.

#### **1.4.1 Подключение к входам извещателей**

Для подключения можно использовать различные извещатели, а также PGM-выходы типа "открытый коллектор" приемо-контрольных панелей (ПКП).

Подключите извещатели к клеммам IN и COM.

При работе с ПКП подключите PGM-выход типа "открытый коллектор" к клемме IN, а также "землю" ПКП к клемме COM. **NV 1124** 

Двухпроводные пожарные извещатели следует подключать только через устройство согласования NV 1124!

Входы по отклонению уровня сигнала от нормального фиксируют нарушение. Нормальный уровень сигнала задается

при выборе типа входа. Входы NV 292 могут работать в пяти режимах, выбор режима зависит от типа подключаемых извещателей:

- нормально замкнутый
- нормально разомкнутый
- есть напряжение +5..12 В
- нет напряжения +5..12В
- шлейфовый резистор

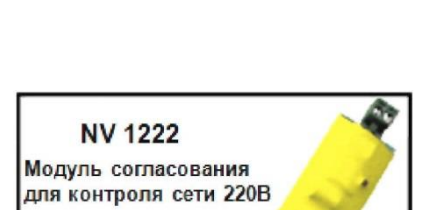

Модуль согласовани двухпроводных пожарных извещателей

#### Примеры подключения извещателей различного типа

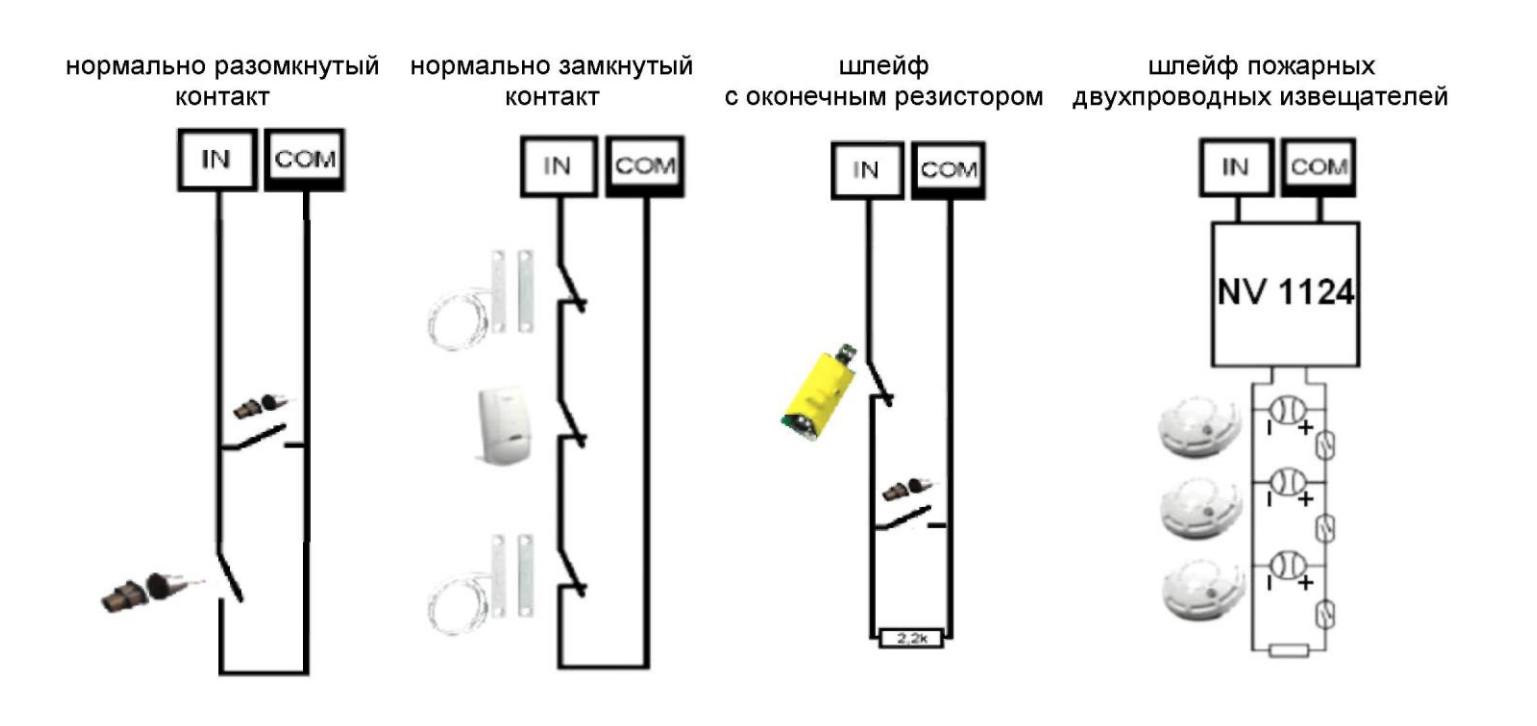

#### **1.5 Подключение выходов**

NV 292 имеет четыре PGM выхода OUT1....OUT4. Каждый PGM выход разработан так, что при активизации он переключается на землю. Выходы OUT1, OUT2, OUT3,OUT 4 могут коммутировать ток до 300 mA. Выходы OUT1, OUT2, OUT 3 управляются дистанционно, OUT 4 - служит для контроля наличия GSM сети.

#### **1.6 Подключение к внешней панели**

Подключите NV 292 к коммуникатору контрольной панели. Соедините клеммы "PHONE" NV 292 с клеммами "RING", "TIP" (Или сокращенно "R" и "T") на контрольной панели. Полярность значения не имеет. Полярность значения не имеет.

#### **1.6.1. Настройка контрольной панели.**

В настройках выбранной Вами контрольной панели необходимо, чтобы формат отчетов, отправляемый через коммуникатор панели был выставлен CONTACT ID DTMF. Введите любой телефонный номер, на который будет дозваниваться панель. (См. инструкцию на контрольную панель).

При использовании NV 292, запрещается параллельное подключение к коммуникатору контрольной панели телефонной линии, либо других устройств NV 292.Это может привести к выводу из строя NV 292.

К коммуникатору панели подключается только один модуль NV 292!

#### **1.7 Подключение контроля проводной линии связи**

Для активации отчетов от внешней панели при неисправности телефонной линии служит вход 4. Если необходимо, чтобы NV 292 передавал события от контрольной панели только в случае неисправности проводной телефонной линии, выберите один из двух способов:

- используйте контроллер NV 201. Подключите контроллер NV 201 согласно инструкции по его эксплуатации, соедините клемму IN4 на плате NV292 с клеммой TRBL на плате NV 201.

- используйте выход контрольной панели. Запрограммируйте какой-либо выход контрольной панели, чтобы он срабатывал при неисправности телефонной линии. Соедините этот выход с клеммой IN4 на плате NV292.

Если необходимо, чтобы NV 292 всегда передавал отчеты о событиях внешней панели, в программе NV Pro отключите функцию входа активации для входа 4, либо просто замкните клемму IN4 на клемму COM отрезком провода.

При неисправной телефонной линии (низкий уровень на клемме IN4) отчеты начинают отправляться сразу. При исправной телефонной линии (высокий уровень на клемме IN4) события от внешней панели сохраняются в буфере событий. Если уровень на входе 4 изменился, то события от внешней панели, хранящиеся в буфере событий, отправляются согласно заданным настройкам. Для SMS-отчетов возможна отправка независимо от состояния телефонной линии.

Если в течение 5 минут после возникновения последнего события не изменился уровень на входе 4, то все отчеты удаляются из памяти модуля.

## **2. Устройство и работа**

GSM-GPRS передатчик NV 292 фиксирует события и сохраняет их в буфере событий. Размер буфера - 256 событий, каждому событию в буфере присваивается код Contact ID. При заполнении буфера новые события записываются поверх старых.

Из буфера событий отчет отправляется на приемную сторону согласно заданным телефонным номерам и форматам передачи. Всего можно задать 15 телефонных номеров, максимальная длина одного номера – 14 символов. На любой номер можно назначить любые форматы передачи.

Форматы передачи и телефонные номера указываются при программировании.

#### **2.1 Работа с внешней панелью**

При возникновении события в контрольной панели NV 292 фиксирует его и сохраняет в своем буфере событий. Из буфера событий отчет о событии отправляется на приемную сторону согласно заданным телефонным номерам, форматам передачи и уровням избирательности. Для отчетов от внешней панели предусмотрена отправка в форматах CID GPRS, CID DATA, SMS. Для информации см. п.2.4.

Уровень избирательности задается индивидуально для каждого телефонного номера и определяет список событий, которые могут отправляться на данный номер. Если код события не входит в список, предусмотренный установленным уровнем избирательности, отчет о событии на данный номер не отправляется.

Для формата передачи SMS также предусмотрен выбор уровня избирательности по разделам для разделов с 1го по 8й.

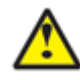

События от раздела 9 и выше получают уровень избирательности 8го раздела.

События от раздела 0 получают максимальный уровень из установленных.

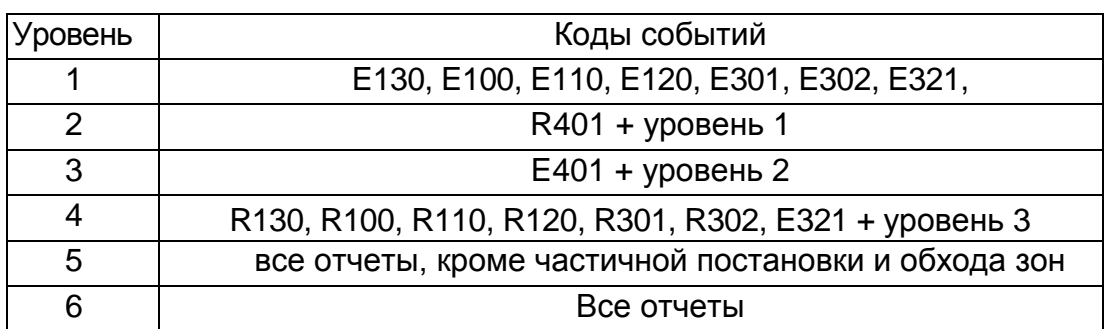

#### Уровни избирательности

#### **2.2 Принцип работы входов**

При отклонении уровня сигнала от уровня, заданного при программировании, в течение задержки на нарушение входа NV 292 фиксирует событие нарушения входа. Если уровень сигнала вернулся к заданному до истечения задержки на нарушение, то нарушение входа не фиксируется.

При возврате уровня сигнала к уровню, заданному при программировании, в течение задержки на восстановление входа NV 292 фиксирует событие восстановления входа. Если уровень сигнала отклонился от заданного до истечения задержки на восстановление, то

восстановление входа не фиксируется.

После восстановления входа в течение времени блокировки входа нарушения на данном входе не фиксируются.

#### **2.3 Системные события**

В NV 292 предусмотрены системные события, предназначенные для контроля исправности канала связи, работы NV 292 и подключенных к нему устройств. Для каждого события в программе NV Pro можно задать форматы передачи и телефонные номера.

*Периодический тест*. Функция контроля канала связи. На приемную стороны высылается отчет с кодом E602. Минимальный период отправки отчета – 10 минут, максимальный – 30 дней, шаг изменения – 10 минут. Первый отчет отправляется сразу после включения NV 292. Для контроля GPRS-канала связи предусмотрен отдельный GPRS-отчет с кодом E703. Минимальный период отправки – 30 секунд, максимальный – 30 минут, шаг изменения – 10 секунд.

*Неисправность батареи.* Функция контроля напряжения питания NV 292. При падении уровня напряжения на клемме +12V ниже 11В создается событие с кодом E302. При восстановлении нормального уровня напряжения создается событие о восстановлении с кодом R302.

*Тампер:* при отклонении сигнала от нормального нулевого уровня более 2 секунд создается событие о нарушении с кодом E137. При восстановлении нормального уровня сигнала создается событие о восстановлении с кодом R137.

*Неисправность выходного напряжения.* Функция контроля работы подключенных периферийных устройств. При понижении напряжения на клеммах +12V OUT ниже 7 В (например, при коротком замыкании) будет зафиксирована неисправность с кодом E312. При восстановлении нормального уровня напряжения будет создано событие с кодом R312.

#### **2.4 Запрос остатка на счете SIM-карты.**

Предусмотрена также возможность запроса баланса на SIM-карте.

При этом передатчик отправляет запрос баланса вида \*xxx#

Для МТС и Мегафон это \*100#, для Билайн \*102#, для Теле2 \*105#

Для запроса баланса с телефона, указанного в памяти передатчика, необходимо отправить на передатчик SMS-сообщение с текстом:

"Balans xxx",

где ххх - цифры для запроса. Например, для МТС: "Balans 100". В ответ передатчик отправит SMS-сообщение на номер, с которого получен SMS запрос, с ответом оператора о состоянии счета.

#### **2.4 Форматы передачи отчетов**

#### Отправка **SMS**-отчетов

Отчеты могут передаваться посредством отправки SMS-сообщений на мобильные телефоны пользователей. Данный формат передачи не имеет подтверждения об успешной передаче. Каждому коду Contact ID NV 292 подставляет свой текст SMS. Для мобильных телефонов без поддержки кириллицы предусмотрена опция отправки SMS-сообщений в латинице. SMS-отчет считается доставленным, если SMS-сообщение было принято SMS-центром GSM-оператора к обработке.

Предусмотрена возможность отключения отправки SMS-сообщения о восстановлении собственного входа, а также редактирование текста SMS-сообщений. Максимальная длина поля – 32 символа. По умолчанию SMS-сообщение о нарушении/восстановлении собственного входа или входа внешней контрольной панели имеет вид:

*1111 Тревога зона 1 Р 1* или *1111 Восстановление зона 3 Р 2*

где "1111" – номер объекта, указанный в настройках NV 292

"зона" – номер входа, на котором произошло событие

"Р" – номер раздела, к которому приписана данная зона.

При настройке передатчика возможно редактирование описателей событий от внешней панели. Существует возможность отредактировать название объекта, название разделов/зон и описания пользователей.

#### Отправка **ALARM**-отчетов

Отчеты о нарушение собственных входах передатчика могут передаваться в формате ALARM на мобильные телефоны пользователей. ALARM-сообщение – это голосовой вызов на заданный телефонный номер с последующей передачей тоновыми сигналами номера нарушенной зоны. Количество тоновых посылок соответствует номеру зоны. Подтверждением об успешной передаче отчета является принятие вызова приемной стороной.

Отчет отправляется только при нарушении собственного входа, для остальных событий отправка отчета ALARM не предусмотрена.

При выборе отчета ALARM и наличии на SD карте соответствующего файла, происходит голосовое оповещение владельца, как о событиях внешней панели, так и событиях самого передатчика.

#### Отправка **DATA**-отчетов

Отчеты могут передаваться в формате CID DATA на приемное оборудование NAVIgard. Формат использует сервис передачи факсов и данных (CSD) оператора GSM связи. При передаче DATA-отчета передатчик NV 292 устанавливает прямое соединение с приемником NAVIgard.

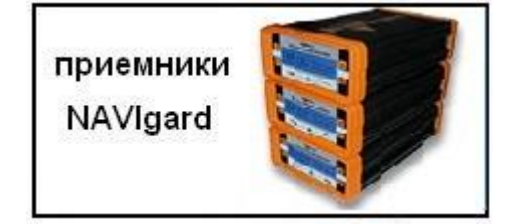

Отчет считается доставленным, если передатчик получил ответ от мониторингового приемника о том, что тот успешно принял отчет.

В DATA-отчете может передаваться за один сеанс связи сразу несколько кодов событий, если на момент передачи произошло более чем одно событие.

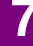

Возможен выбор между протоколами передачи: более быстрым v110 и более помехоустойчивым v32. Также есть возможность передачи отчетов по CSD каналу на мониторинговый приемник компании Ритм (для этого в настройках необходимо указать протокол v2 для передачи отчета DATA).

#### Отправка **CID SMS**-отчетов

Отчеты могут передаваться в формате CID SMS на пульт мониторинга. Данный способ отправки является резервным для формата CID DATA и не нуждается в отдельном программировании. Если в настройках не запрещена отправка CID SMS, то в случае неудачной отправки DATA-отчета передатчик попытается отправить отчет в виде кодового SMS-сообщения, а после этого, независимо от результата, продолжит пытаться отправить DATA-отчет до истечения количества попыток. Данный формат передачи не имеет подтверждения об успешной передаче. Отчет считается доставленным, если SMS-сообщение было принято SMS-центром GSM-оператора к обработке. Формат сообщения следующий:

ССССEAAAZZZPP, где

СССС – номер объекта, E – идентификатор кода события E, либо R, ААА – код события Contact ID, ZZZ – номер зоны (пользователя). PP – номер раздела.

#### Отправка **CLIP**-отчетов

Отчеты могут передаваться методом CLIP на пульт мониторинга. CLIP – дозвон на приемник с разрывом соединения через 2 секунды после его установления, использующий автоматическое определение номера абонента оператором GSM-сети. Благодаря быстрому разрыву соединения передача сообщения успевает завершиться до начала тарификации. Подтверждением об успешной передаче отчета является принятие вызова приемной стороной. Для отчетов от внешней панели формат передачи CLIP не используется. GSM-приемник по телефонному номеру дозвонившегося передатчика определяет номер объекта и тип события. Поэтому при настройке отправки отчета методом CLIP необходимо запрограммировать не только передатчик, но и приемник. В передатчике необходимо задать телефонный номер приемника, в приемнике – телефонный номер передатчика, а также номер объекта и событие, ему соответствующие.

#### Отправка **GPRS**-отчетов

После активации отчеты о событиях начинают передаваться по GPRS. GPRS-канал для передачи использует сеть Интернет.

Для GPRS-канала передачи не требуется выбирать типы отчетов – при активации в настройках GPRS по этому каналу будут передаваться **ВСЕ** отчеты.

В отличие от регистрации в GSM-сети, которая происходит сразу после включения, передатчик выполняет открытие GPRS-сессии при отправке первого отчета.

Открытие GPRS-сессии может вызвать задержку с отправкой первого отчета, после отправки отчета сессия держится открытой, при использовании протокола 87хх.

администратору. Для канала GPRS возможны 3 варианта отправки отчетов:

успешной отправке GPRS, и наоборот для исключения дублирования отчетов.

протокол передачи данных или же логин на GPRS-сервере (см.ниже).

указать порт для приема передачи и протокол.

- напрямую на компьютер с установленным бесплатным ПО NV GPRS Server.

GPRS-передатчик будет отправлять отчеты напрямую на компьютер по протоколу TCP/ UDP. Для передачи напрямую на компьютер на последнем должна быть запущена программа NV GPRS Server, также компьютер должен иметь доступ в сеть Интернет со статического IP-адреса. IP-адрес и порт надо будет ввести при программировании передатчика.

После приема отчета NV GPRS Server отчет появится в мониторинговой программе и на передатчик отправится ответное сообщение с подтверждением о получении. NV GPRS Server может выдавать отчеты на пультовую мониторинговую программу через COM-порт или на IPадрес. Передача возможна в одном из наиболее распространенных форматов: Ademco 685, Surgard, MCDI. (см. руководство NV GPRS Server)

- на удаленный GPRS-сервер

GPRS-передатчик будет отправлять отчеты на GPRS-сервер gprs.navigard.ru. Для передачи информации на всех этапах используется протокол ТСР, гарантирующий доставку отчета.

Для начала работы с сервером gprs.navigard.ru Вам необходимо зайти на этот сервер и создать аккаунт. E-mail данного аккаунта позднее надо будет ввести при программировании передатчика. На данный аккаунт NV 292 будет отправлять все отчеты. Данный сервер предназначен для проверки работоспособности передатчика по GPRS каналу.

-на приемники NV DG 2010/3220 и NV DT 3123/3223 Для передачи на приемники NV DG 2010/3220 по GPRS каналу используется протокол UDP. В GPRS-расширителе приемника должна стоять SIM-карта с подключенной услугой "Статический IP-адрес". Данный IP-адрес и UDP-порт 5001 надо будет ввести при программировании передатчика. При настройке приемника необходимо поставить галочку GPRS для соответствующего канала.

При неудаче отправки по GPRS предусмотрена возможность отправки отчета на приемник в формате CID DATA.

Для этого при программировании передатчика в программе NV Pro надо активировать эту функцию и ввести телефонный номер SIMкарты в приемнике.

Для передачи на приемники NV DT 3123/3223 используется протокол TCP. Передача отчета на IP приемники аналогична работе с NV GPRS Server.

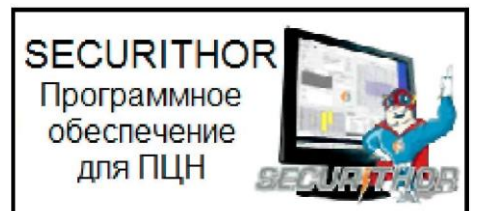

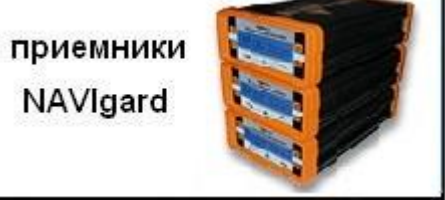

NV 292 v11.x

Быстрый старт

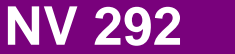

При программировании передатчика необходимо ввести IP-адрес, порт приемной стороны и

Можно ввести до 3х IP-адресов с выбором логики И/ИЛИ. Для каждого адреса необходимо

Также доступна опция отмены отправки отчетов в форматах CLIP / CID DATA / CID DTMF при

Убедитесь, что выбранный Вами порт открыт! Для этого обратитесь к системному

#### **2.5 Логика передачи отчетов**

NV 292 имеет 15 номеров, на каждый номер можно назначить отправку различных отчетов в различных форматах передачи. При неудаче отправки отчета NV 292 будет пытаться отправить его снова, пока не обнулится счетчик попыток отправки, заданный при программировании.

Отчет передается в формате Contact ID. Любой отчет имеет вид:

*aaaa E/R bbb ddd cc,* где

aaaa – 4 цифры, номер объекта (панели)

 $E/R -$  символ  $E$  ("event" – "событие") или R ("restore" – "восстановление").

bbb – 3 цифры, код события.

cc – 2 цифры, номер раздела, к которому приписана зона

ddd – 3 цифры, номер зоны или номер пользователя (для постановки/снятия)

При передаче в формате CID DTMF, для обеспечения совместимости с приемниками

сторонних производителей, формат отчета Contact ID имеет вид:

*aaaa E/R bbb cc ddd.*

Для нарушения собственных входов можно задать любой код события. Коды остальных событий изменять нельзя и они будут отправляться с фиксированным кодом.

#### **2.5.1 Логика И/ИЛИ**

Для передачи на несколько номеров и для передачи в нескольких форматах передачи существует **логика И/ИЛИ.** При выборе логики **ИЛИ** отправка отчета о событии будет прекращена после получения подтверждения об успешной отправке. При выборе логики **И**  отчет отправляется на все назначенные номера во всех назначенных форматах передачи. Для формата SMS логика И/ИЛИ не предусмотрена, так как этот формат не имеет подтверждения о приеме отчета.

Предусмотрены 3 логики И/ИЛИ:

*- для передачи отчета на несколько номеров / IP-адресов в одном формате передачи* Например, если в настройках указано два номера для отправки в формате CID DATA, то при поступлении отчета в буфер событий передатчик будет пытаться отправить отчет в формате CID DATA поочередно на каждый номер, при удачной отправке на один номер, если выбрана логика ИЛИ, отправка прекращается, либо, если выбрана логика И, передатчик продолжает пытаться доставить отчет на второй номер.

*- для форматов передачи на ПЦН: CLIP, CID DATA*

При поступлении в буфер отчета, для которого назначена отправка во всех трех форматах, передатчик будет последовательно пытаться отправить отчет CLIP, потом CID DATA, затем CID DTMF. При неудаче отправки во всех форматах цикл будет повторяться до обнуления счетчика количества попыток. При удачной отправке отчета в одном из форматов, если выбрана логика ИЛИ, отправка будет прекращена, либо, если выбрана логика И, отправка будет продолжена в оставшихся форматах.

#### *- для форматов передачи на телефон пользователя: ALARM и SMS* Если на один телефонный номер для одного события назначена передача в обоих форматах, то при поступлении события в буфер передатчик сначала попытается отправить отчет ALARM, при неудаче отправки ALARM - отправит SMS на этот номер и, если выбрана логика ИЛИ, прекратит отправку на этот номер, либо, если выбрана логика И, продолжит пытаться отправить отчет ALARM.

# **Плата приемо-контрольная NV охранно-пожарная <sup>292</sup>**

#### **2.5.2 Логика NV SIM2**

NV SIM2 – это дополнительный слот для SIM-карты, позволяющий отправлять отчеты от двух SIM-карт. GSM-модем передатчика может работать только с одной SIM-картой одновременно, для переключения между SIM-картами требуется перезагрузка модема. По умолчанию

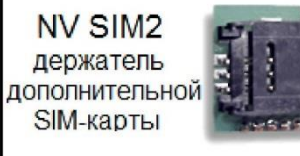

используется всегда SIM1, переключение на SIM2 может происходить по двум алгоритмам:

*-переход после 5 неудачных попыток отправки отчетов* Если счетчик неудачных попыток отправки отчетов достигнет заданного, передатчик попробует переключиться на вторую SIM-карту и отправить отчеты со второй SIM-картой. В случае успеха передатчик остается работать со второй SIM-картой, при неудаче переключения передатчик возвращается к первой SIM-карте. Счетчик неудачных попыток сбрасывается при перезагрузке. Логика работы задается при программировании.

*-отправка от второй SIM-карты отчетов ALARM и SMS*

Логика предусмотрена для разделения баланса пользователя и ПЦН. Для отправки в формате ALARM или SMS передатчик переключится на вторую SIM-карту. После отправки отчета передатчик переключится обратно на первую SIM-карту. Логика переключения после заданного числа неудачных попыток отправки также действует.

Если попытка переключения на вторую SIM-карту была неудачной, то передатчик фиксирует неисправность второй SIM-карты и больше не пытается обратиться к ней до следующего сброса питания.

#### **2.5.3 Порядок отправки отчетов**

В первую очередь отправляются отчеты на ПЦН. Для отправки отчетов на ПЦН предназначены форматы GPRS, CLIP, CID DATA (CID SMS). Для каждого события отчеты отправляются именно в указанной последовательности.

По завершении отправки отчета на ПЦН передатчик начинает отправлять отчет на телефоны пользователей. Для этого предназначены форматы ALARM и SMS. Первым отправляется отчет в формате ALARM, затем – отчет в формате SMS.

Также предусмотрена возможность поочередной отправки на пульт и на телефон пользователя, активируется в программе NV Pro. Если опция включена, то общая последовательность отправки отчетов следующая:

GPRS, CLIP, ALARM, CID DATA (CID SMS), SMS.

Если включить логику переключения на SIM2 для отправки ALARM/SMS и логику поочередной отправки отчетов на пульт и на телефон пользователя, то общее время отправки отчетов значительно увеличится!

#### **2.6 Сброс настроек и очистка буфера событий**

На плате передатчика размещены перемычки ABC, предназначенные для сброса настроек и очистки буфера событий.

Для сброса настроек на выключенном передатчике поставьте перемычку на верхнюю пару контактов AB и подайте питание на передатчик. Через некоторое время начнут мигать светодиоды 4 и 5.

Дождитесь момента, когда они перестанут мигать, выключите передатчик и разомкните клеммы. Настройки сброшены.

Сброс настроек может понадобиться в случае программирования с SIM-карты, если передатчик до этого уже был настроен с компьютера.

Для очистки буфера событий аналогично замкните верхнюю пару контактов BC.

 $\overline{\mathbf{u}}$ ം റ  $00D$ ᡂ ం⊓౧

#### **3. Установка драйвера USB .**

Для программирования передатчика через miniUSB необходимо установить драйвер устройства. Скачать USB [драйвер](http://navigatorgrp.ru/files/links/USB_NAVIgard001.zip) можно на сайте.

Для установки драйвера необходимо сделать следующее:

- 1. Зайдите в Диспетчер устройств и выберете устройство с восклицательным знаком NAVIgard.
- 2. Нажмите на нем правой кнопкой мыши и выберете «Обновить драйверы». Откроется окно обновления драйверов.
- 3. Выберете «Выполнить поиск драйверов на этом компьютере». Откроется окно поиска драйверов.

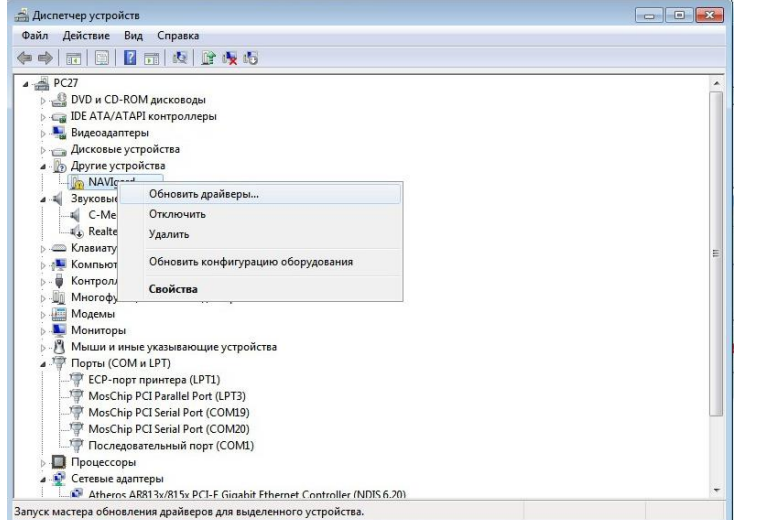

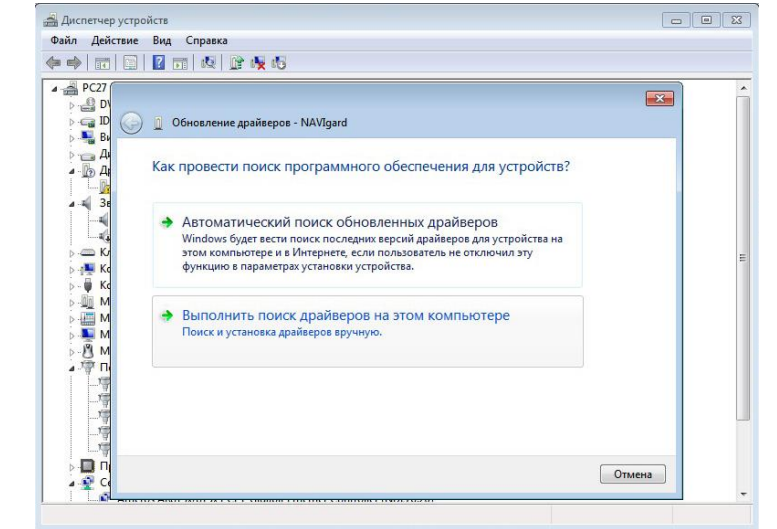

- 4. Нажмите кнопку Обзор и укажите путь к файлам с драйверами.
- 5. Нажмите Далее. Через некоторое время появится окно с информацией, что установка драйвера для устройства окончена.

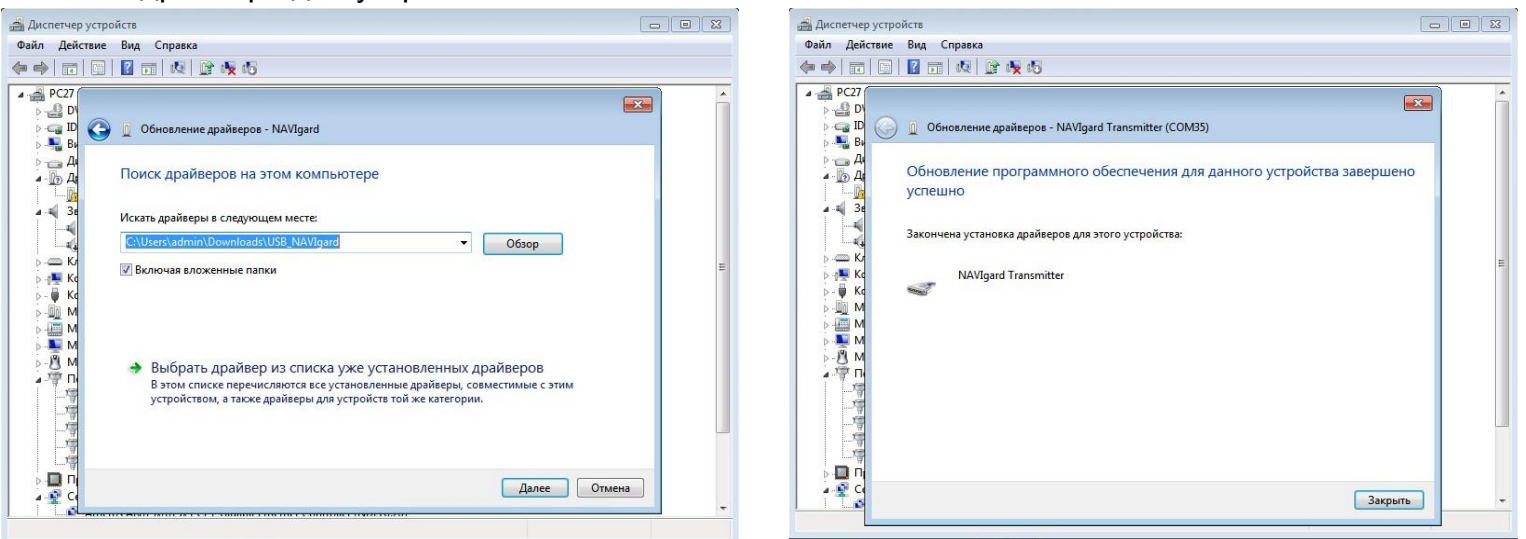

6. Нажмите Закрыть. В разделе Порты (COM и LPT) появится устройство NAVIgard Transmitter. Запомните номер порта и используйте его в программах для связи с передатчиком.

⊿ <sup>П</sup> Порты (СОМ и LPT) <sup>"Т</sup> ЕСР-порт принтера (LPT1) MosChip PCI Parallel Port (LPT3) MosChip PCI Serial Port (COM19) MosChip PCI Serial Port (COM20) NAVIgard Transmitter (COM35)

Последовательный порт (COM1)

## 4. Индикация

Для индикации состояния передатчик имеет три светодиода.

Светодиоды имеют следующее значение:

#### **GSM**

- кратковременно мигает, если передатчик зарегестрирован в GSM сети;

- часто мигает - при попытке зарегестрироваться в GSM сети.

#### **TXB**

- горит, если в буфере имеются неотправленные отчеты;

- кратковременно мигает в нормальном состоянии;

- если установлена перемычка JP2, то светодиод TXB индицирует уровень GSM количеством миганий - 1- слабый, 2- средний, 3- хороший, не горит - нет регистрации.

#### **TRBL**

- часто мигает при получении отчета

- периодически загорается при неудачной попытке регистрации в сети или неудачной отправке отчета.

### 5. Программирование

NV 292 можно запрограммировать через компьютер (miniUSB, NV 1325) или удаленно через FTP/GSM модем NV 2058.

#### 5.1. Программирование через программу NV Pro

При программировании через ПК, FTP, NV 2058 используется программа NV Pro. Откройте программу NV Pro, поставляемую на диске в комплекте, и следуйте указаниям программы. В NV 292 уже заранее запрограммированы пользовательские настройки. Узнать настройки по умолчанию Вы можете из программы NV Pro.

#### 6. Обновление версий

В GSM-передатчике NV 292 предусмотрена возможность для самостоятельного обновления версии прошивки пользователями. Для обновления Вам понадобятся программа NV Prog, находящаяся на компакт диске из комплекта поставки, и файл прошивки с расширением \*hhx. Новую прошивку Вы можете получить в технической поддержке или на сайте: навигард.рф

Также возможно обновление прошивки по FTP. Для этого на передатчик необходимо отправить SMS команду «Boot 292\_v01\_05\_03.hhx», где 292\_v01\_05\_03.hhx - название файла прошивки. Крайнюю версии прошивки можно узнать в технической поддержке. В ответ на SMS команду вы получите ответ, в зависимости от результата: "Обновление успешно завершено. Версия х.хх" "Не удалось получить файл обновления" "Файл не для этого устройства" "Обновление не требуется. Версия х.хх" "Неправильная команда".

#### Для обновления необходимо, чтобы на SIM карте была подключена услуга GPRS!

#### 7. Техническая поддержка.

Тел./факс: (4012) 578-900 (4012) 38-68-66 E-mail: tech@navigard.ru Website: www.navigard.ru навигард.рф